```
Inkscape - Motifs
```
- Objet : Inkscape les motifs
- Niveau requis : [débutant,](http://debian-facile.org/tag:debutant?do=showtag&tag=d%C3%A9butant) [avisé](http://debian-facile.org/tag:avise?do=showtag&tag=avis%C3%A9)
- Commentaires : Créer des motifs et remplir des objets avec ceux-ci
- Débutant, à savoir : [Utiliser GNU/Linux en ligne de commande, tout commence là !](http://debian-facile.org/doc:systeme:commandes:le_debianiste_qui_papillonne)
- Suivi : [à-tester](http://debian-facile.org/tag:a-tester?do=showtag&tag=%C3%A0-tester)
	- o Création par **S**smolski le 21/01/2012
	- Testé par …. le ….
- Commentaires sur le forum :  $C$ 'est ici<sup>[1\)](#page--1-0)</sup>

## **Ouvrir**

Dans un terminal user, tapez :

inkscape

# **Créer le(s) Motif(s)**

- 1. Créez un ou des objets au choix.
- 2. Groupez-les par le raccourcis clavier

 $|Ctrl| + | G |$ 

## **Convertion en motif**

Convertissez votre objet en motif par le menu :

Objet -> Motif > objets en motif

Ou par le raccourcis clavier  $\overline{Alt} + \overline{I}$ 

Par l'image, tout est ici :

 $\pmb{\times}$ 

note

Vous pouvez même convertir une image matricielle en motif, nous verrons ça plus bas

Maintenant que vous savez créer des motifs, nous allons remplir un nouvel objet avec ce motif.

## **Utilisation**

Copiez le motif (pour ce tuto, le **motif** créé précédemment)

Ctrl + C

Créez un ou plusieurs objets et groupez-les

 $|Ctrl| + G|$ 

Sélectionnez votre objet

Ouvrez la fenêtre de remplissage et contours

Maj + Ctrl + F

Cliquez sur l'onglet **Fond** et sur le bouton **motif**. Vous devriez trouver votre motif préalablement copié dans le menu déroulant, il y apparaîtra sous forme de numéro.

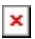

 $\pmb{\times}$ 

#### **Résumé en image**

 $\pmb{\times}$ 

### **Convertir une image matricielle en motif**

Objet, Motif, objet en motif

 $Alt+1$ 

Éditeur de noeuds par la touche clavier

 $F<sub>2</sub>$ 

 $\pmb{\times}$ 

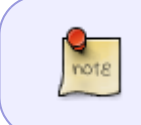

Une fois que votre objet ou une partie d'objet est rempli avec un motif, vous pouvez encore le changer en cliquant dessus et en sélectionnant de nouveau l'éditeur de noeuds<sup>[2\)](#page--1-0)</sup>.

#### **Exemple**

J'ai créé une boîte et rempli les deux extrémités avec un motif puis j'ai transformé les motifs de cette boîte :

 $\pmb{\times}$ 

L'image finale:

 $\pmb{\times}$ 

## **TP - Exemple1**

Lien vers le TP

## **Liens utiles**

- lien externe [url]
- lien [wiki df]

[1\)](#page--1-0)

N'hésitez pas à y faire part de vos remarques, succès, améliorations ou échecs ! [2\)](#page--1-0)

 $F2$ ]

From: <http://debian-facile.org/> - **Documentation - Wiki**

Permanent link: **<http://debian-facile.org/doc:media:inkscape:motif>**

Last update: **27/10/2015 18:58**

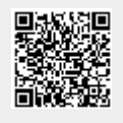